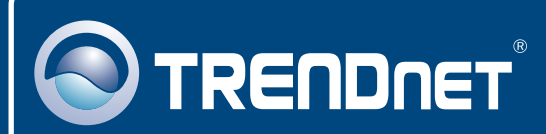

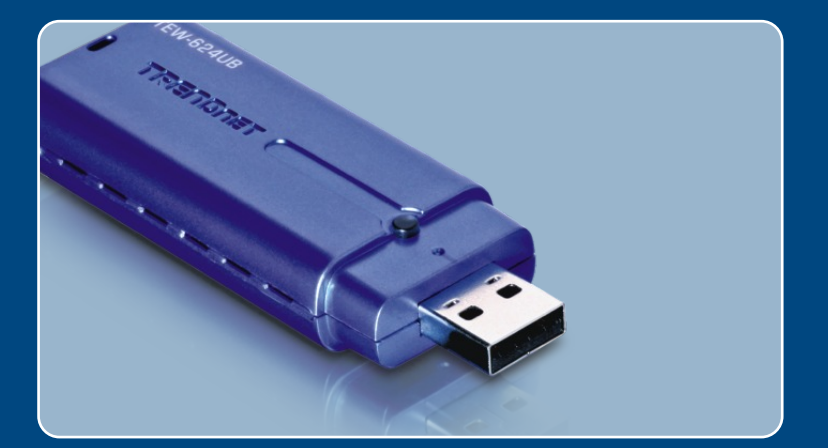

# Quick Installation Guide<br>**DE DE LA DE LA DE LA DE LA DE LA DE LA DE LA DE LA DE LA DE LA DE LA DE LA DE LA DE LA DE LA DE LA DE LA DE LA**

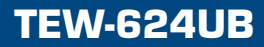

# **Table of Contents**

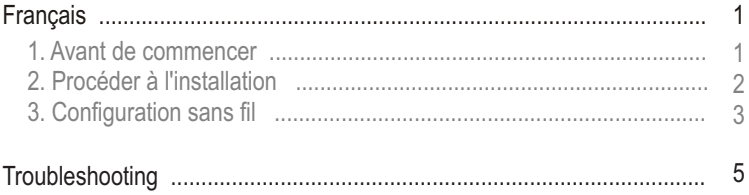

## **1. Avant de commencer**

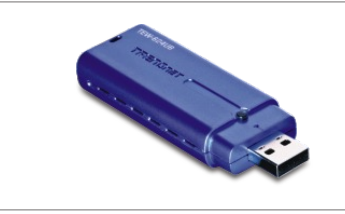

#### **Contenu de l'emballage**

- 
- TEW-624UB<br>● CD-ROM ave • CD-ROM avec le pilote et l'utilitaire<br>• Guide d'installation rapide<br>• Câble de rallonge USB
- Guide d'installation rapide
- Câble de rallonge USB

## **Configuration du système**

- Port USB : 1.1 ou 2.0
- 
- Port USB : 1.1 ou 2.0<br>• Lecteur de CD-ROM<br>• Microprocesseur : 300 MHz ou supérieur (XP/2000)/ 800MHz ou supérieur
- (Windows Vista)<br>● Mémoire: 256MB RAM ou supérieur (XP/2000)/ 512MB RAM ou
- ?supérieur (Windows Vista) Windows Vista/XP/2000

## **Application**

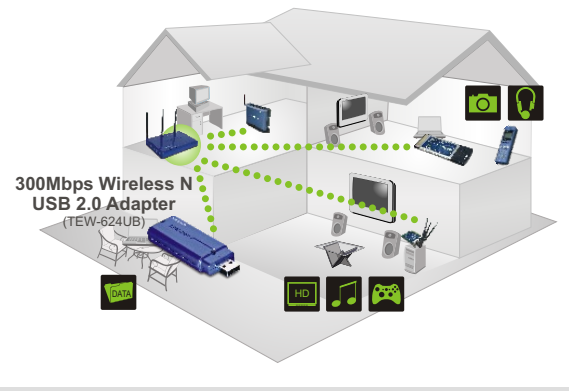

300Mbps, share multimedia throughout the house

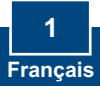

# **2. Procéder à l'installation**

**Important !** NE BRANCHEZ PAS l'adaptateur USD sans fil à votre ordinateur avant d'y être invité.

**1.** Insérez le **CD-ROM avec l'utilitaire et le pilote** dans le lecteur de CD-ROM de votre ordinateur et cliquez ensuite sur **Install Utility** (Installer l'utilitaire) Cliquez ensuite sur votre système d'exploitation.

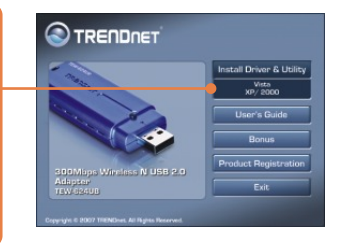

- **2.** Suivez les instructions de l'assistant d'installation **(InstallShield Wizard)**
- **3.** Cliquez sur **Finish (Terminer)**.

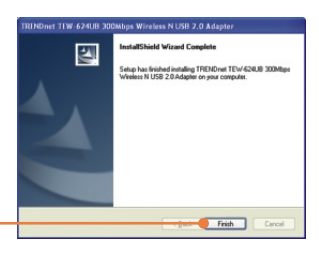

**4.** Branchez l'adaptateur sans fil à un port USB disponible sur votre ordinateur.

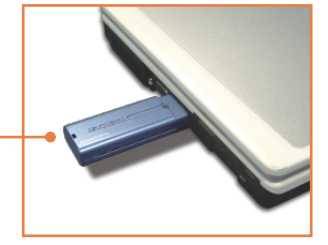

**5.** Les gestionnaires s'installeront automatiquement.

**L'installation est maintenant complète.**

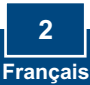

# **3. Configuration sans fil**

## **Windows XP/2000**

**1.** Dans le coin inférieur droit de l'écran, **double-cliquez** sur l'icône **wireless client utility** (Utilitaire client sans fil).

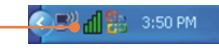

**2.** Cliquez sur **Site Survey** (Etude du site). Cliquez sur le **SSID** correspondent à votre point d'accès sans fil et ensuite sur **Connect (Brancher)**.

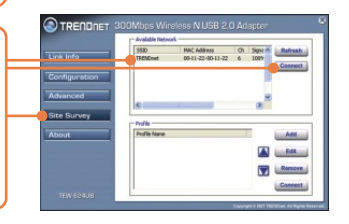

**3.** Si le cryptage est activé sur votre point d'accès, sélectionnez l' Authentification, saisissez le code de cryptage et cliquez sur **Apply**  (Appliquer).

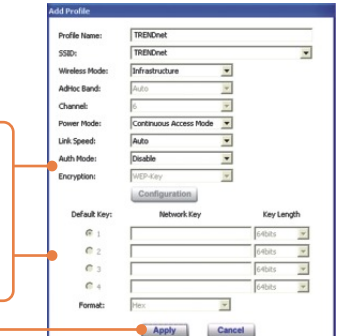

## **Windows Vista**

**1.** Dans le coin inférieur droit de l'écran, **double-cliquez** sur l'icône **wireless client utility** (Utilitaire client sans fil).

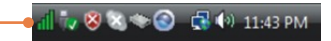

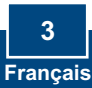

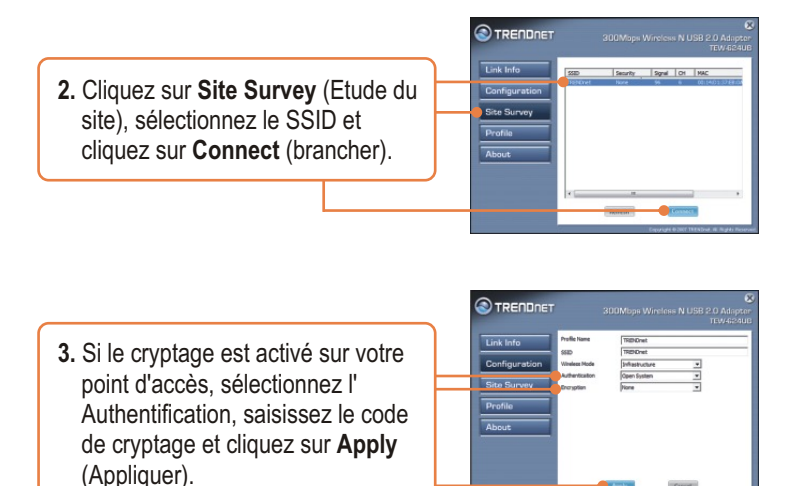

**La configuration sans fil est à présent terminée.**

Si vous désirez des informations détaillées sur la configuration et les paramètres avancés du TEW-624UB, veuillez consulter la rubrique Dépannage, le guide de l'utilisateur sur CD-ROM ou le site Internet de Trendnet sur http://www.trendnet.com.

#### **Enregistrez votre produit**

Afin d'être sûr de recevoir le meilleur niveau de service clientèle et le meilleur support possibles, veuillez prendre le temps d'enregistrer votre produit en ligne sur: **www.trendnet.com/register**

Nous vous remercions d'avoir choisi Trendnet

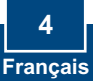

#### **Q1: I inserted the Utility & Driver CD-ROM into my computer's CD-ROM Drive but the installation menu does not appear automatically. What should I do?**

**A1:**  If the window does not appear automatically, click Start, click Run, and type D:\autorun.exe where "D" in "D:\autorun.exe" is the letter assigned to your CD-ROM Drive, and then press the ENTER key on your keyboard.

#### **Q2: I completed all the steps in the quick installation guide, but my Wireless USB Adapter is not connecting to my access point. What should I do?**

**A2:** First, verify that the Network Name (SSID) matches your wireless router or access point's Network Name (SSID). Second, please check with your network administrator for security key in order to access a secured wireless access point or router. Please refer to the User's Guide for more information regarding wireless network security. Third, check your TCP/IP properties to ensure that Obtain an IP address automatically is selected. Fourth, double-click the Wireless Client Utility icon, click Site Survey and then click Refresh to check and see if there are any available wireless networks listed.

#### **Q3: Windows is unable to recognize my hardware. What should I do?**

**A3:** Make sure your computer meets the minimum requirements as specified in Section 1 of this quick installation guide. Also, you must complete the installation of the wireless configuration utility (as described in Section 2) before connecting the Wireless USB Adapter to your computer. Lastly, you may consider moving the Wireless USB Adapter to a different USB port of your computer.

#### **Q4: I cannot open the wireless configuration utility. What should I do?**

**A4:** Access your device manager to make sure the adapter is installed properly. If you see a networking device with a yellow question mark or exclamation point, you will need to reinstall the device and/or the drivers. To access your device manager, right-click **My Computer**, click **Properties**, under the **Hardware** tab click **Device Manager.**

If you still encounter problems or have any questions regarding the TEW-624UB, please refer to the User's Guide included on the Utility & Driver CD-ROM or contact Trendnet's Technical Support Department.

#### **Certifications**

This equipment has been tested and found to comply with FCC and CE Rules. Operation is subject to the following two conditions:

(1) This device may not cause harmful interference.

(2) This device must accept any interference received. Including interference that may cause undesired operation.

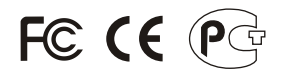

Waste electrical and electronic products must not be disposed of with household waste. Please recycle where facilities exist. Check with you Local Authority or Retailer for recycling advice.

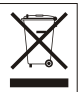

**NOTE:** THE MANUFACTURER IS NOT RESPONSIBLE FOR ANY RADIO OR TV INTERFERENCE CAUSED BY UNAUTHORIZED MODIFICATIONS TO THIS EQUIPMENT. SUCH MODIFICATIONS COULD VOID THE USER'S AUTHORITY TO OPERATE THE EQUIPMENT.

#### ADVERTENCIA

En todos nuestros equipos se mencionan claramente las caracteristicas del adaptador de alimentacón necesario para su funcionamiento. El uso de un adaptador distinto al mencionado puede producir daños fisicos y/o daños al equipo conectado. El adaptador de alimentación debe operar con voltaje y frecuencia de la energia electrica domiciliaria existente en el pais o zona de instalación.

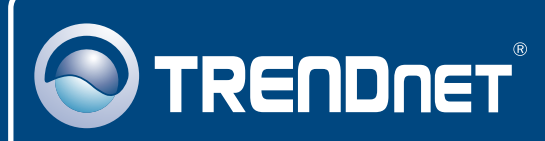

# TRENDnet Technical Support

## US · Canada

24/7 Tech Support **Toll Free Telephone:** 1(866) 845-3673

 $\overline{E}$ **urope** (Germany • France • Italy • Spain • Switzerland • UK)

**Toll Free Telephone:** +00800 60 76 76 67

English/Espanol - 24/7 Francais/Deutsch - 11am-8pm, Monday - Friday MET

#### **Worldwide**

**Telephone:** +(31) (0) 20 504 05 35

English/Espanol - 24/7 Francais/Deutsch - 11am-8pm, Monday - Friday MET

## Product Warranty Registration

**Please take a moment to register your product online. Go to TRENDnet's website at http://www.trendnet.com/register**

## **TRENDNET**

**20675 Manhattan Place Torrance, CA 90501 USA**

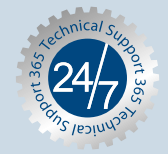

Copyright ©2007. All Rights Reserved. TRENDnet.